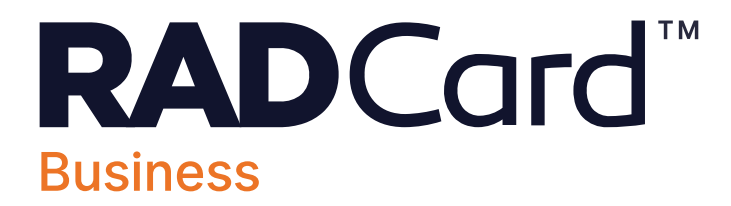

#### **Contents**

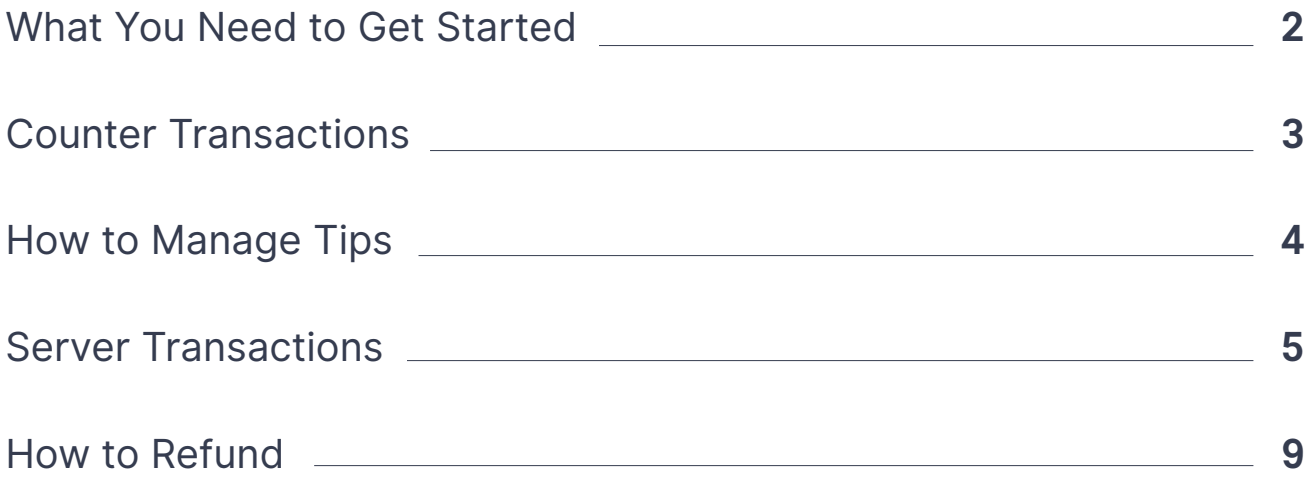

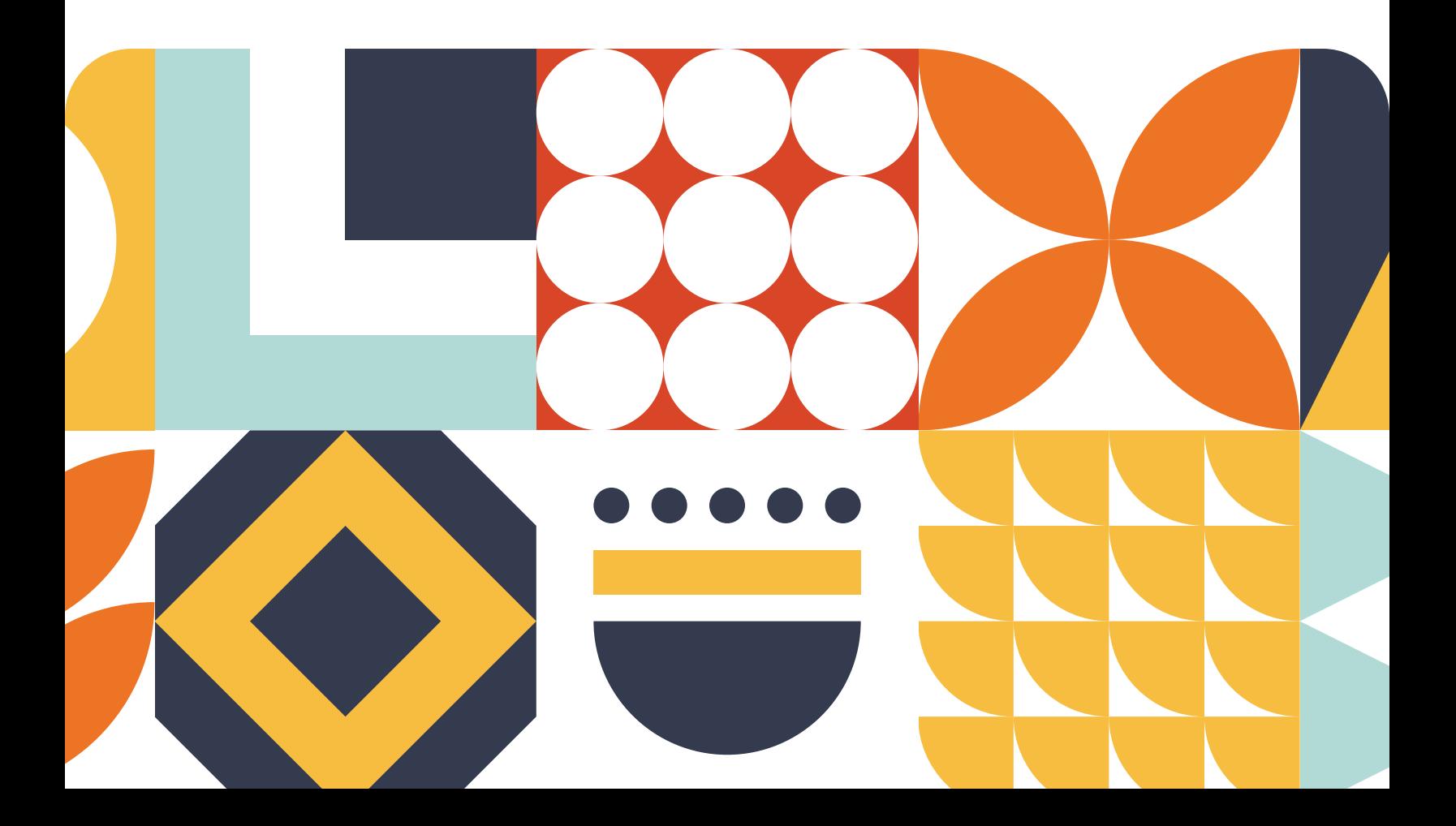

## **What You Need to Get Started**

Either Android OR Apple

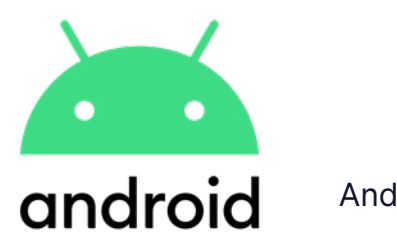

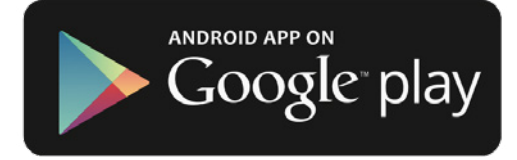

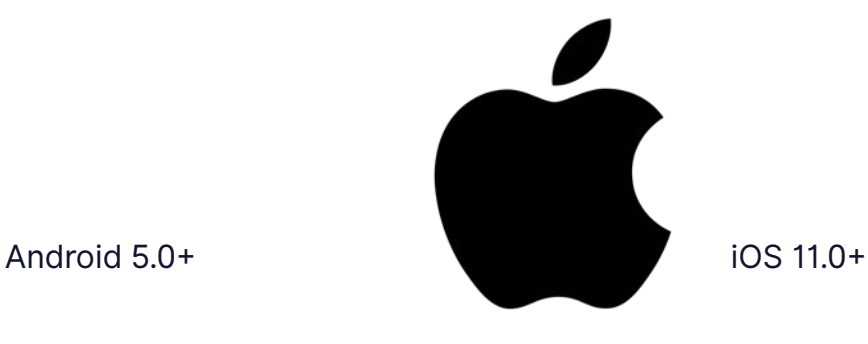

Download on the App Store

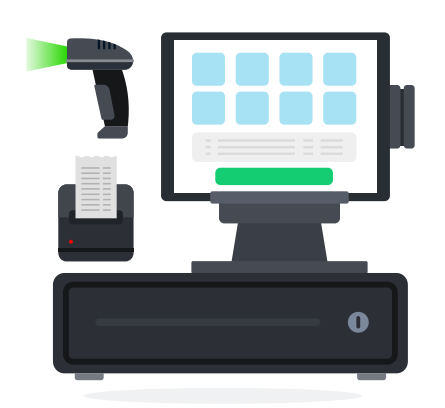

Your own POS System

# **Plus Then**

Set up a new payment type button in your POS System

Cash

**Check** 

Credit/Debit

Gift Card

**RADCard™**

This will tell your POS system when you have accepted a RADCard™ payment

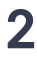

2 **RAD**Card<sup>"</sup> Business

## **Counter Transaction**

#### **Ideal for**

- Businesses who transact at the counter w/ cash registers
- Businesses who don't leave customer tabs open

*Example: Retailers, coffee shops, fast-casual eateries.*

Ring up customer's total in your POS system and notify customer.

Tap "Counter Transaction" and allow camera access.\*

## **1. 2. 3.**

Scan customer's RADCard™ QR Code.

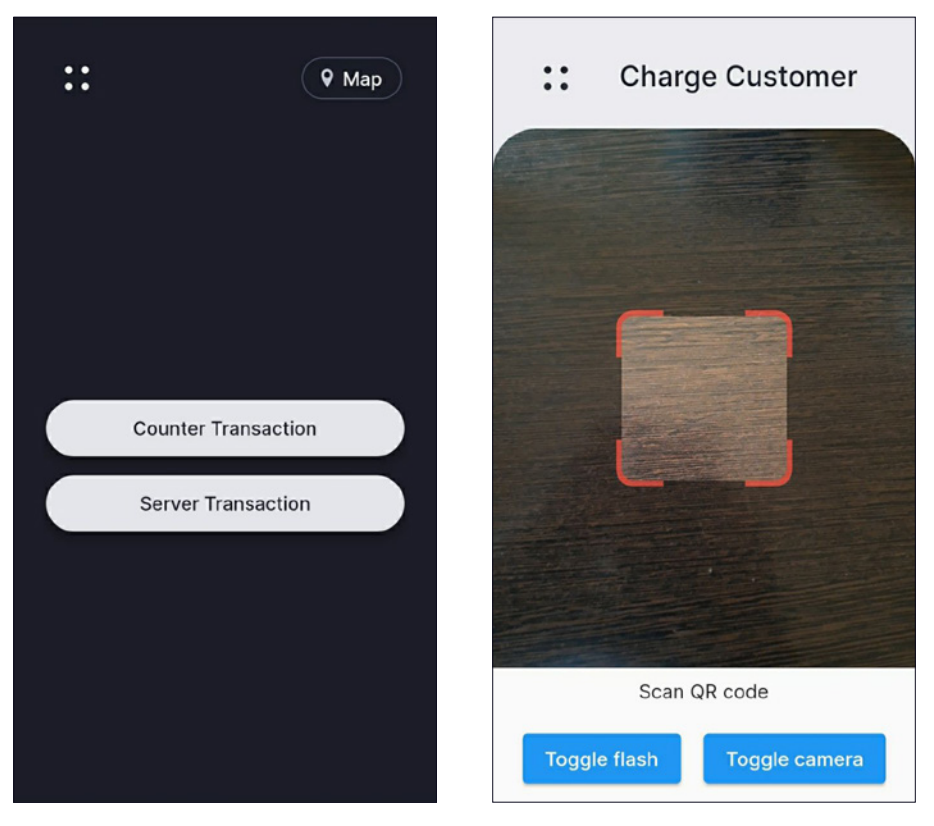

\*Only required on first transaction.

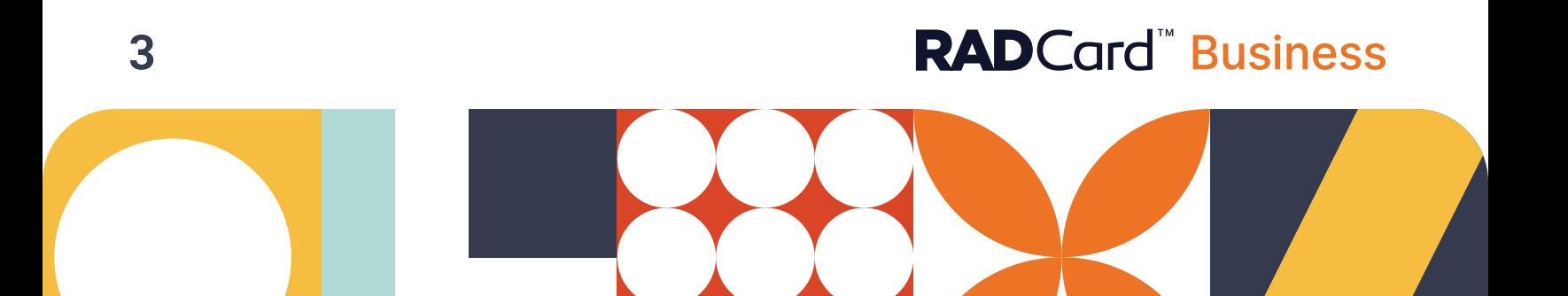

# **How to Manage Tips**

If you do not expect tips, tap "NO" and the transaction will be complete. Otherwise, tap "YES" and the tip option window will open up in customer's app.

After scanning the QR code, enter the transaction total.

The app will ask if you want to send a tip option.

#### **4. 5. 6.**

If you do not expect tips, tap "NO" and the transaction will be complete.

Otherwise, tap "YES" and the tip option window will open up in customer's app.

Once the customer enters a tip amount, the transaction will be complete.

Customer will automatically receive a text receipt.

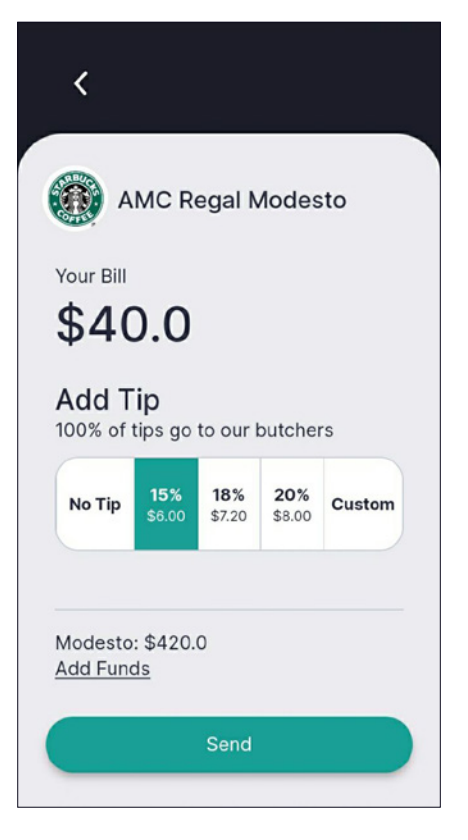

**Don't Forget** to track your RAD Card payments by entering them into your POS system.

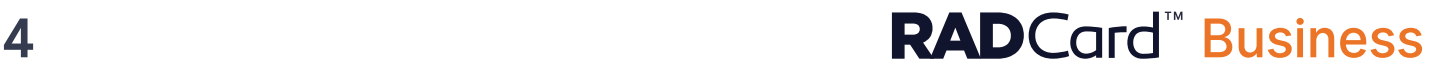

# **Server Transaction** Assigning a Table Number

#### **Ideal for**

• Service-based establishments that maintain open tabs *Example: Restaurants*

Drop the bill and open the RADCard™ App.

"I'm paying with the RADCard™"

## **1. 2. 3.**

# $\dddot{\phantom{a}}$  $Q$  Map **Counter Transaction Server Transaction**

Tap "Server Transaction" Enter the table number to match your POS system

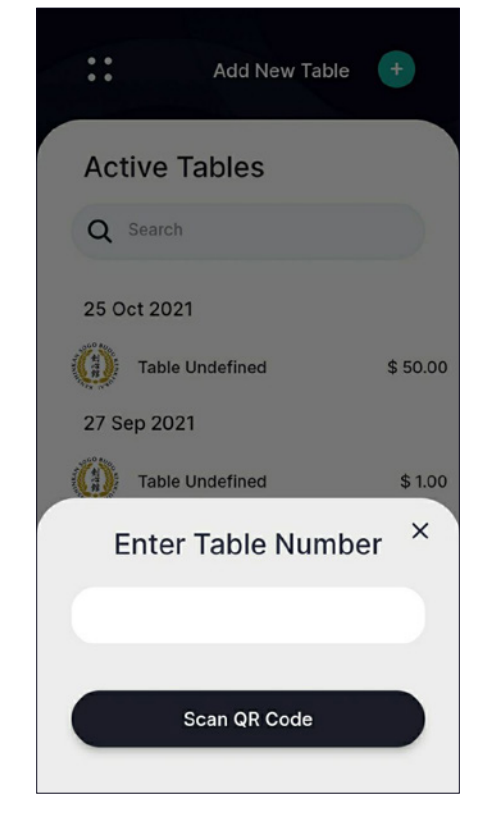

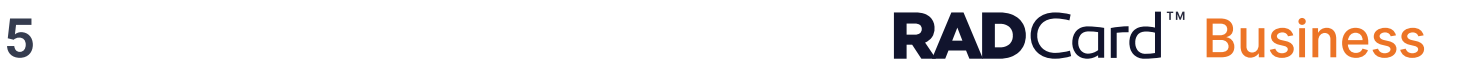

## **Server Transaction Taking a Payment**

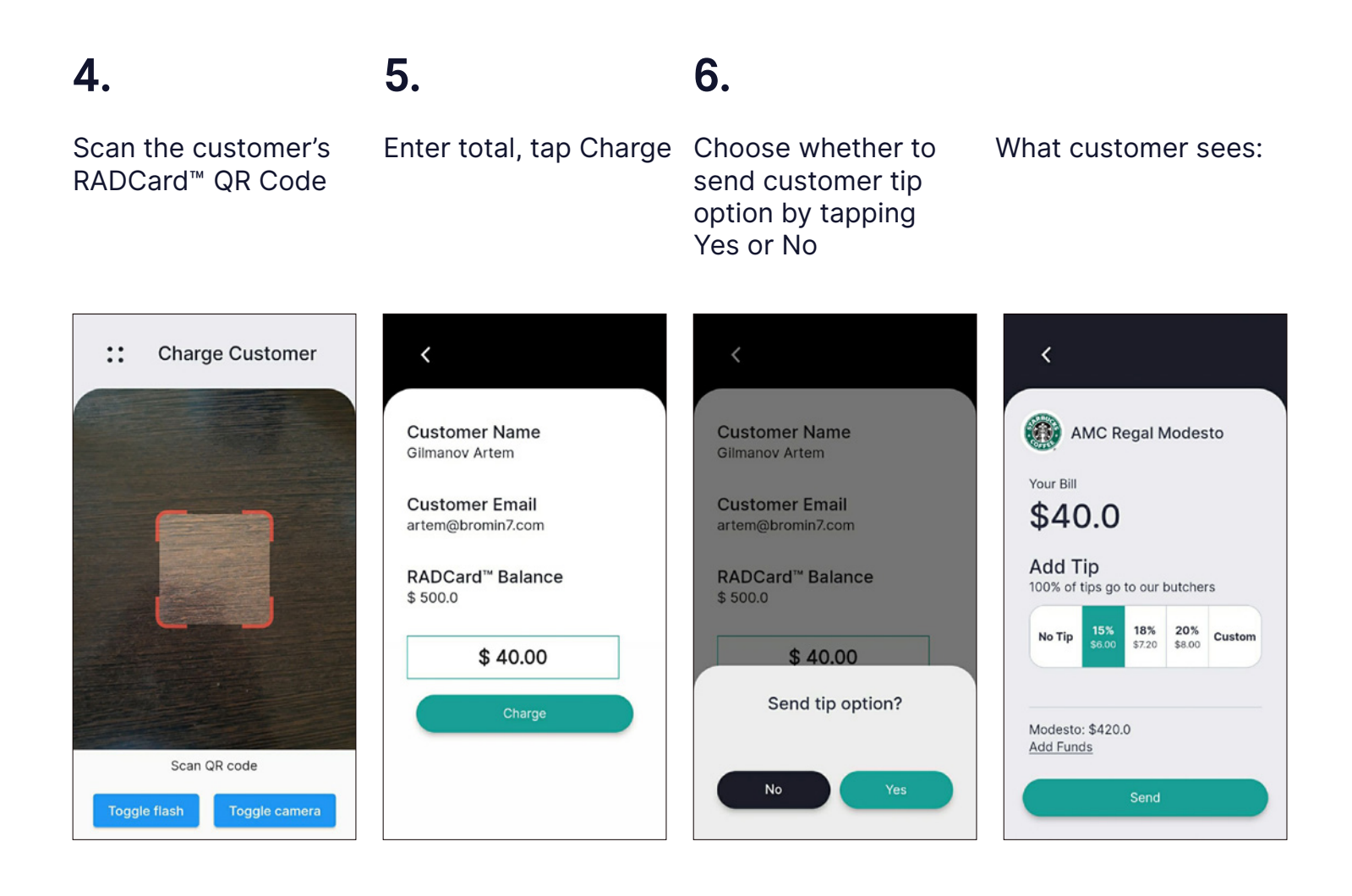

**6 Business RAD**Card<sup>"</sup> Business

# **Server Transaction** How to Adjust Total

#### **"My table wants to add dessert"**

If your customers have not tipped yet and you need to adjust their bill, do this:

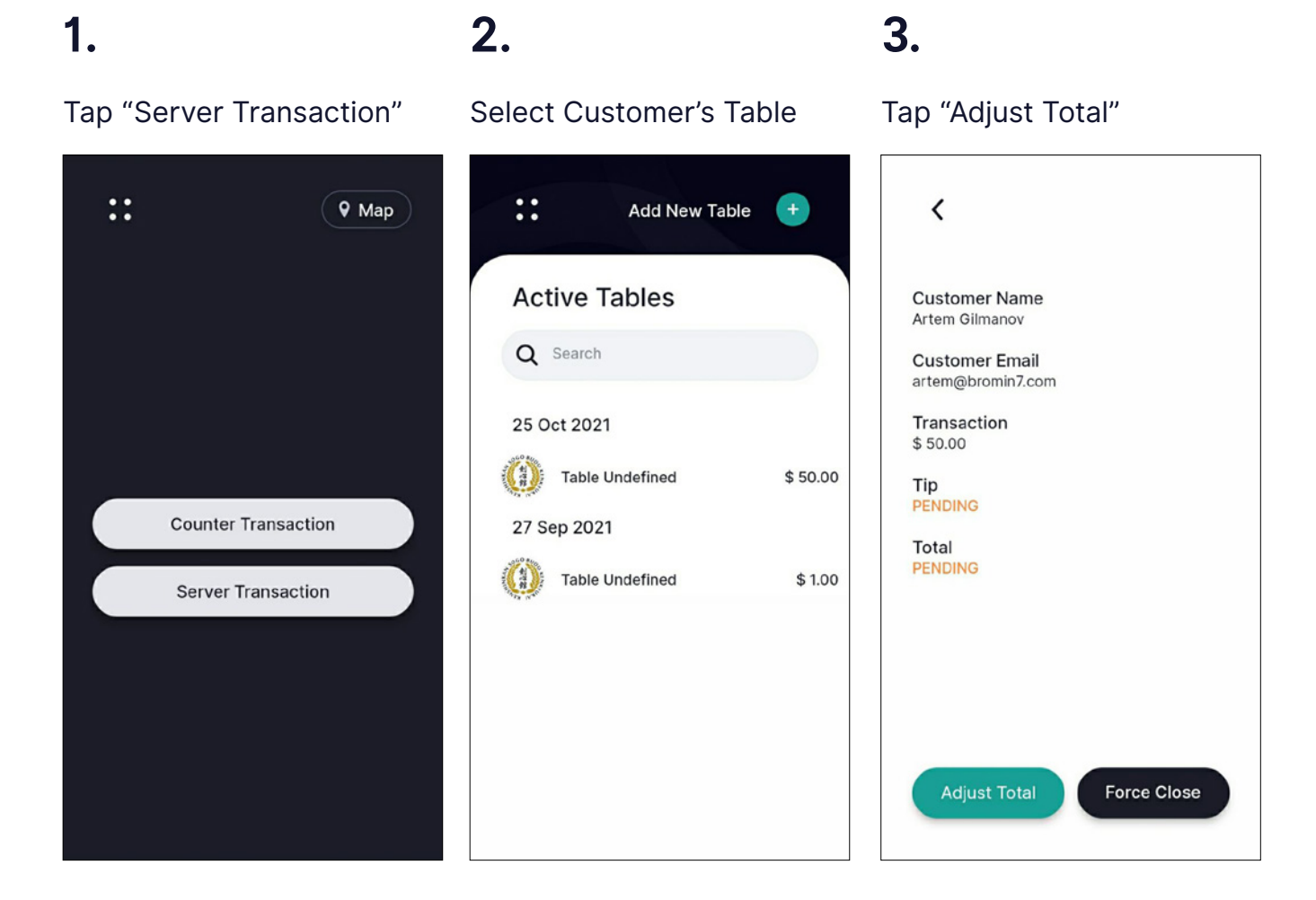

**Customer eats dessert and tips.**

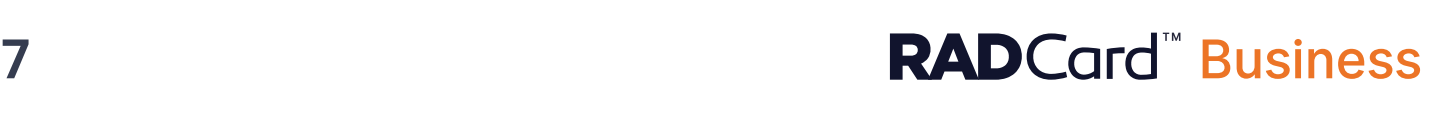

## **Server Transaction How to Force Close**

#### **Check for open tables at the end of every shift. Force Close remaining tables if customers have left.**

Never leave tables open after customers leave.

#### **1. 2.**

Select table you want to Force Close

Tap "Force Close"

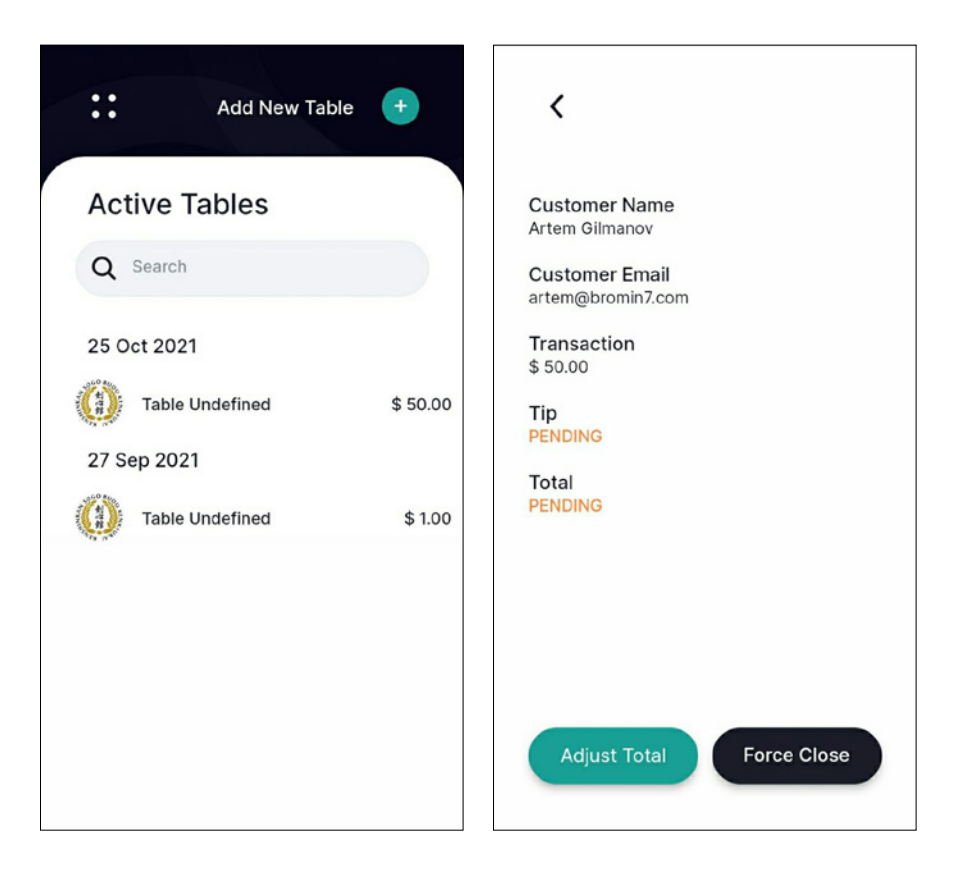

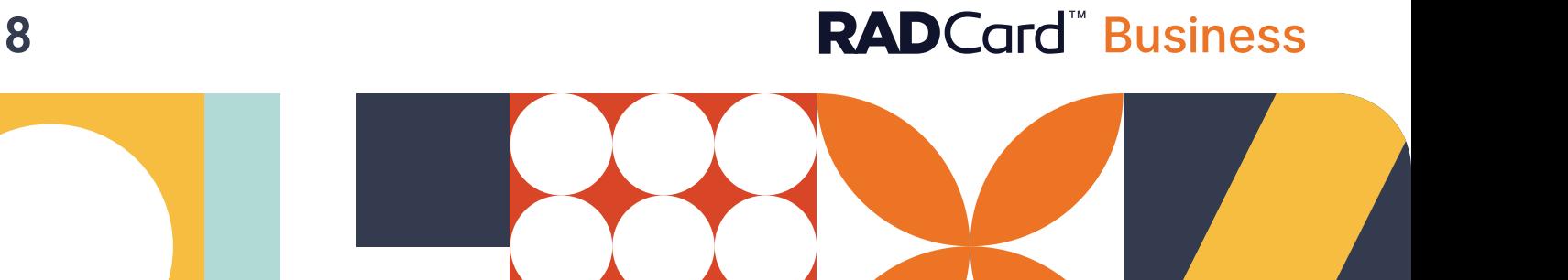

## **How to Issue Refunds**

**"Can I make a return?"**

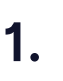

#### **1. 2. 3.**

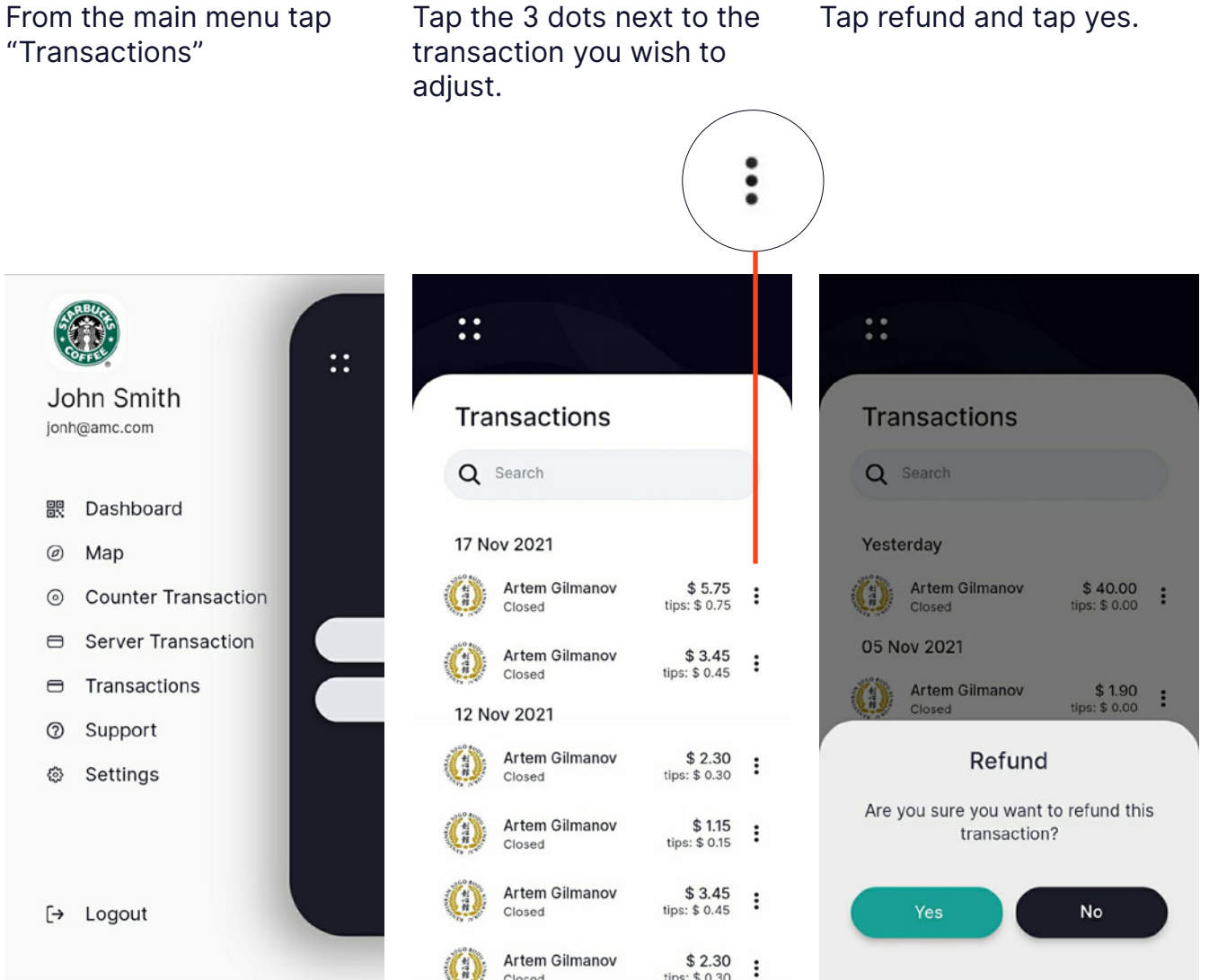

# 9 **RAD**Card<sup>"</sup> Business